# **Account Center Sign Up**

03/12/2024 7:09 am EDT

### Introduction

The Account Center is your one stop shop for signing up with Autoaddress, creating integrations and managing your account.

### Sign up steps

**Step 1:** Select the <u>Try for free</u> button on the Autoaddress website or follow this link to navigate to the Account Center: https://account.autoaddress.com/signup/

This will bring you to the signup page.

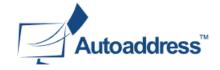

# First name Work email Country I leland Password Show Sign up

**Step 2:** Enter your details, verify with re CAPTCHA, and select the <u>Sign up</u> button. You will receive an email from <u>info@autoaddress.com</u> to the email address you provided.

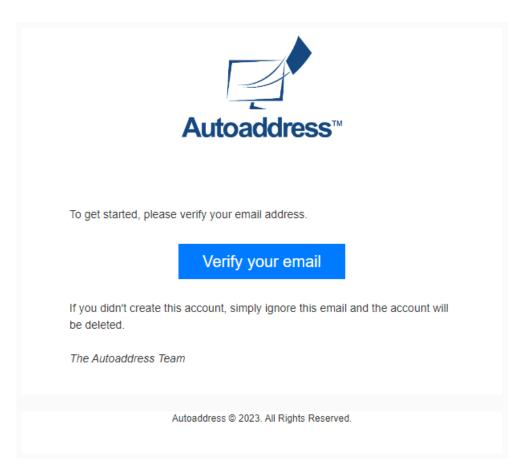

**Step 3:** Select the <u>Verify your email</u> button to confirm your email. This will open the Account Center again in your browser in a new tab as shown below.

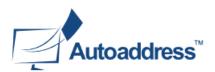

**Success!** Your email has been verified. Please login using your email and password to get started!

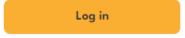

Step 4: Click the Log in link to bring you back to the login page and enter the login details you set during sign up.

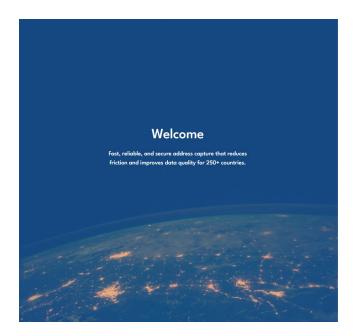

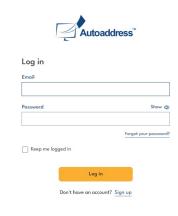

**Step 5:** Select the <u>Log in</u> button to bring you to your Dashboard.

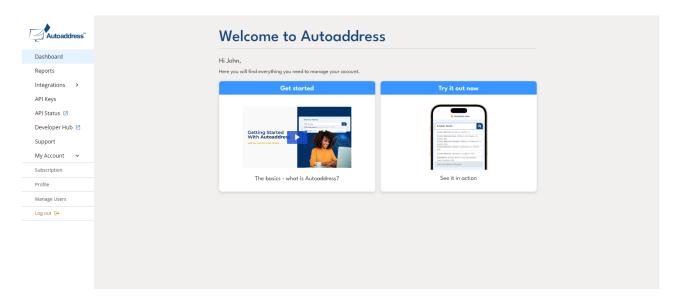

## **Next Steps**

You are now signed up to the Account Center and ready to start integrating the Autoaddress service on your website or application. See the Creating an Integration documentation for details on how to create your first Integration.